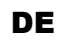

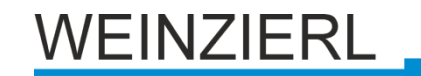

Bedienungs- und Montageanleitung **KNX RF/TP Coupler 672**

(Art. # 5333) *Kompakter KNX RF/TP Koppler*

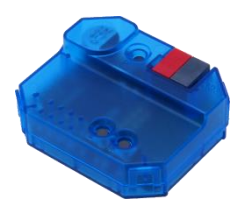

KNX RF/TP Coupler 672

## **Anwendung**

Der KNX RF/TP Coupler 672 ist ein KNX Funkkoppler in kompakter Bauweise. Er verbindet KNX RF Geräte einer Funklinie mit dem KNX Bus Twisted Pair.

Das Gerät verfügt über eine Filtertabelle (8k Byte). Der Koppler unterstützt Longframes und ist kompatibel mit der ETS® Software ab ETS5.

Die Taster auf der Frontseite ermöglichen, die Telegrammfilter für Testzwecke zu deaktivieren. Die LEDs zeigen Betriebszustände sowie Kommunikationsfehler am Bus an.

Die Spannungsversorgung erfolgt über den KNX Bus.

## **Koppler-Funktion**

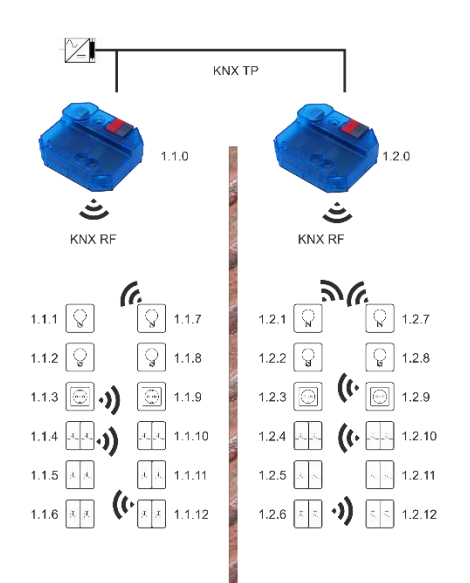

KNX RF/TP Coupler 672 als Linienkoppler

Die physikalische Adresse des KNX RF/TP Coupler 672 entspricht der Form x.y.0 (x, y: 1..15). Somit funktioniert das Gerät als Linienkoppler.

Der KNX RF/TP Coupler 672 besitzt eine Filtertabelle und trägt so zur Verringerung der Buslast bei. Die Filtertabelle (8kB) unterstützt den erweiterten Gruppenadressbereich und wird von der ETS automatisch erzeugt.

## **Installation und Inbetriebnahme**

Die Montage kann unterputz erfolgen, das Gehäuse hat die passende Gehäusegröße zur Montage in eine Standard Unterputzdose.

Bei der Wahl des Montageorts ist die Reichweite der Funk-Geräte zu beachten, die mit dem Gerät verknüpft werden sollen. Abschirmende Objekte (z.B. Metallschränke) oder Störsender (z.B. Computer, elektronische Trafos, Vorschaltgeräte) in der Nähe des Gateways sind zu vermeiden.

Der Anschluss des Gerätes an den KNX-Bus erfolgt mit einer Busklemme. Die richtige Polung der Klemme gemäß Aufdruck am Gerät ist zu beachten.

Der KNX RF/TP Coupler 672 besitzt folgende Bedienelemente und Anzeigen:

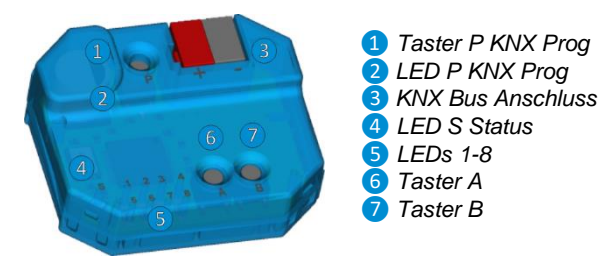

Das Gerät wird nur über den KNX-Bus versorgt.

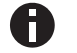

*Bei fehlender Busspannung ist das Gerät ohne Funktion.*

#### **KNX Programmiermodus**

Der KNX Programmiermodus wird über den KNX-Programmiertaster P *❶*ein- bzw. ausgeschaltet. Bei aktivem Programmiermodus leuchtet Programmier-LED *❷* rot.

Im Auslieferungszustand hat der Koppler die individuelle Adresse 15.15.0.

#### **Handbedienung und Statusanzeige**

Die Status LED *❹* leuchtet bei vorhandener KNX Busspannung. Diese LED blinkt rot, wenn die Applikation nicht läuft, z.B. nach einem abgebrochenen ETS-Download. Ist die Handbedienung aktiv, wird dies durch ein oranges Leuchten der Status LED <sup>4</sup> angezeigt.

Die LEDs 1-4 *❺* zeigen TP Telegrammverkehr an.

Die LEDs 5-8 *❺* zeigen RF Telegrammverkehr an.

## **Handbedienung TP**

Durch kurzes Drücken der Taste A *❻* wird die Handbedienung für Modus TP aktiviert.

Durch kurzes Drücken der Taste A **6** wird Routing runtime telegrams (GA (Gruppenadresse)) de-/aktiviert. Dies wird durch die LEDs 1 und 2 *❺* angezeigt.

Durch kurzes Drücken der Taste B *❼* wird Routing management telegrams (IA (Individuelle Adresse) + BC (Broadcast)) de- /aktiviert. Dies wird durch die LEDs 3 und 4 *❺* angezeigt.

Durch langen Tastendruck auf Taste A *❻* oder Taste B *❼* wird die Handbedienung wieder beendet.

#### **Handbedienung RF**

Durch kurzes Drücken der Taste B *❼* wird die Handbedienung für Modus RF aktiviert.

Durch kurzes Drücken der Taste A *❻* wird Routing runtime telegrams (GA (Gruppenadresse)) de-/aktiviert. Dies wird durch die LEDs 5 und 6 *❺* angezeigt.

Durch kurzes Drücken der Taste B *❼* wird Routing management telegrams (IA (Individuelle Adresse) + BC (Broadcast) + SBC (Systembroadcast)) de-/aktiviert. Dies wird durch die LEDs 7 und 8 *❺* angezeigt.

Durch langen Tastendruck auf Taste A *❻* oder Taste B *❼* wird die Handbedienung wieder beendet.

## **Werkseinstellungen**

Ab Werk ist folgende Konfiguration voreingestellt:

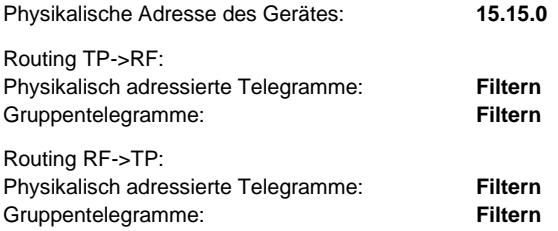

#### **Zurücksetzen auf Werkseinstellungen**

Es besteht die Möglichkeit, das Gerät auf diese Werkseinstellungen zurückzusetzen.

- KNX Bus Anschluss *❸*vom Gerät trennen
- KNX Programmiertaster 1 drücken und gedrückt halten
- KNX Bus Anschluss *❸* zum Gerät wieder herstellen
- Programmiertaster **1** mindesten noch 6 Sekunden gedrückt halten
- Ein kurzes Aufblinken aller LEDs *❷*, *❹* und *❺*signalisiert die erfolgreiche Rücksetzung auf Werkseinstellung.

## **ETS Datenbank**

Die ETS Datenbank (für ETS 5) kann auf der Produkt Website KNX RF/TP Coupler 672 (www.weinzierl.de) oder im Online Katalog heruntergeladen werden.

# **ETS Parameterdialog**

Mit der ETS können folgende Parameter gesetzt werden.

### **Beschreibung**

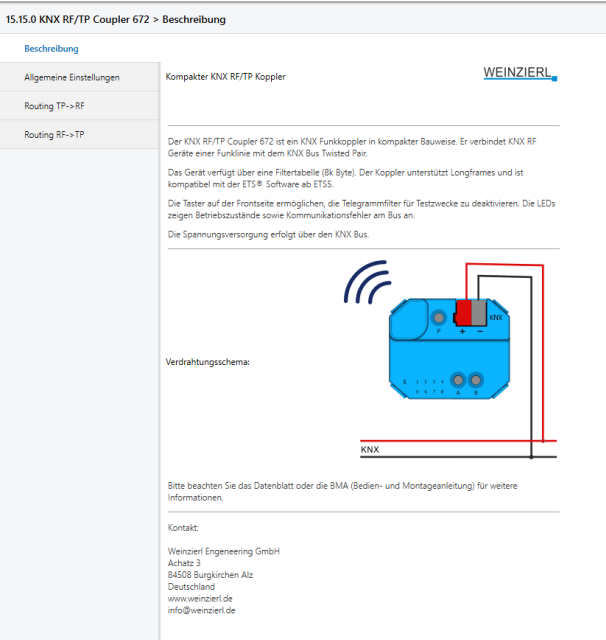

Hier werden allgemeine Informationen über das Gerät dargestellt.

#### **Allgemeine Einstellungen**

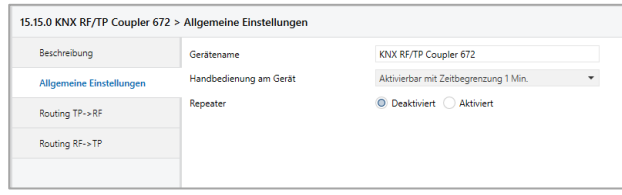

#### **Gerätename (30 Zeichen)**

Hier kann ein beliebiger Name für den KNX RF/TP Coupler 672 vergeben werden. Der Gerätename sollte aussagekräftig sein, z.B. "Wohnzimmer EG".

#### **Handbedienung am Gerät**

Hierbei wird die Dauer des Handbedienungsmodus eingestellt. Bei Beendigung wird automatisch wieder in den normalen Betriebsmodus zurückgekehrt.

### **Repeater**

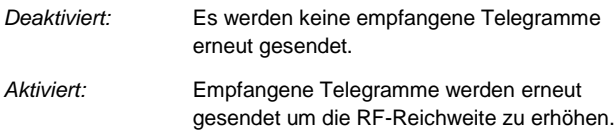

## **Routing TP->RF**

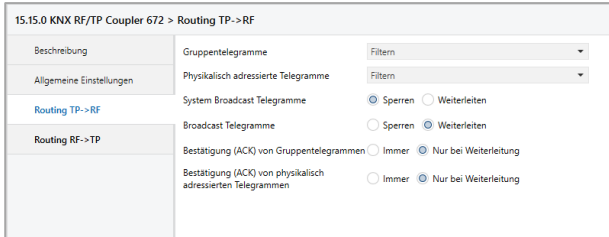

### **Gruppentelegramme**

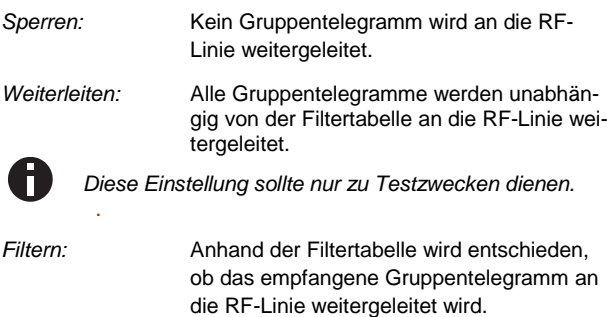

#### **Physikalisch adressierte Telegramme**

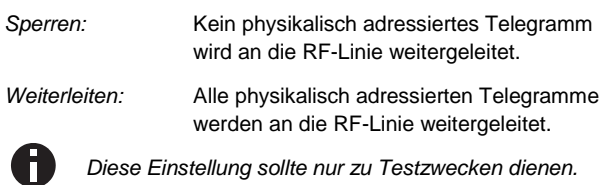

*Filtern:* Anhand der Zieladresse wird geprüft, ob das empfangene physikalisch adressierte Telegramm an die RF-Linie weitergeleitet wird.

#### **System Broadcast Telegramme**

*Sperren:* Kein empfangenes System Broadcast Telegramm wird an die RF-Linie weitergeleitet. *Weiterleiten:* Alle empfangenen System Broadcast Tele-

gramme werden an die RF-Linie weitergeleitet.

## **Broadcast Telegramme**

*Sperren:* Kein empfangenes Broadcast Telegramm wird an die RF-Linie weitergeleitet. *Weiterleiten:* Alle empfangenen Broadcast Telegramme

werden an die RF-Linie weitergeleitet.

### **Bestätigung (ACK) von Gruppentelegrammen**

*Immer:* Bei empfangenen Gruppentelegrammen (von der TP-Linie) wird immer ein Acknowledge gesendet. *Nur bei Weiterleitung:* Bei empfangenen Gruppentelegrammen (von der TP-Linie) wird ein Acknowledge nur bei Weiterleitung in die RF-Linie gesendet.

#### **Bestätigung (ACK) von physikalisch adressierten Telegrammen**

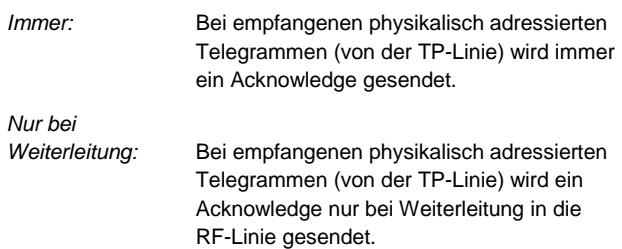

#### **Routing RF->TP**

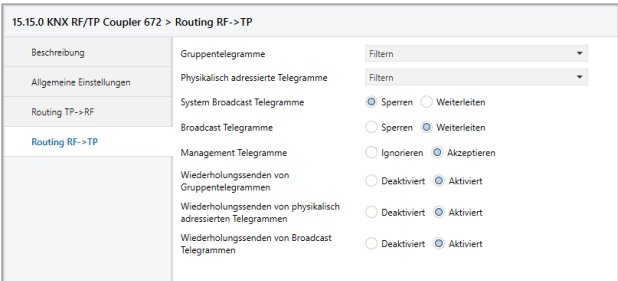

#### **Gruppentelegramme**

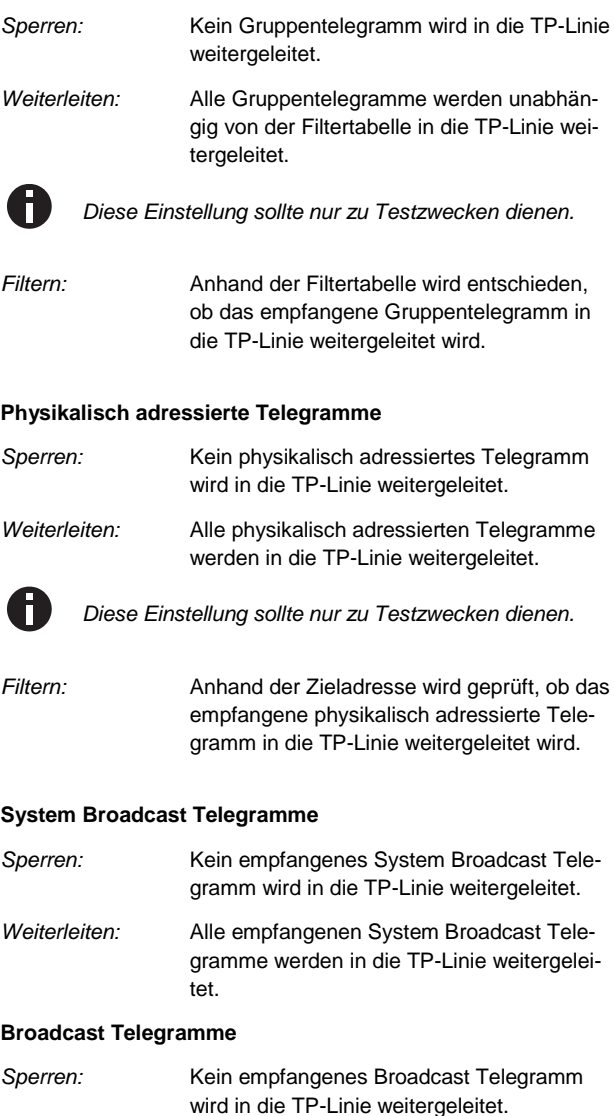

*Weiterleiten:* Alle empfangenen Broadcast Telegramme

werden in die TP-Linie weitergeleitet.

#### **Management Telegramme**

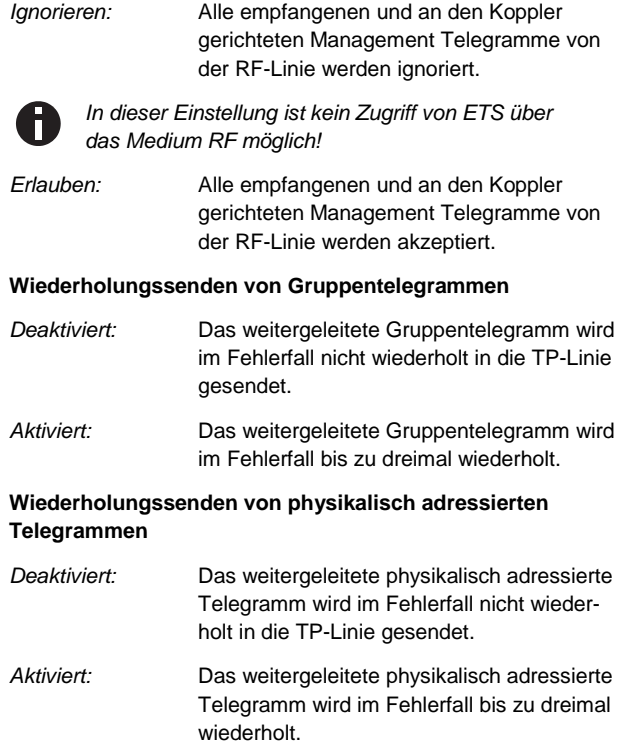

### **Wiederholungssenden von Broadcast Telegrammen**

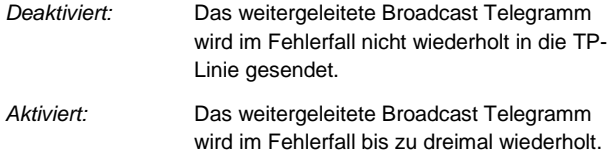

## **Filtertabelle**

Die Filtertabelle wird von der ETS automatisch erstellt. Die Gruppenadressen der Telegramme, die über den Koppler weitergeleitet werden sollen, werden dazu in die Filtertabelle aufgenommen. Der Inhalt der Filtertabelle kann über die Vorschau angezeigt werden:

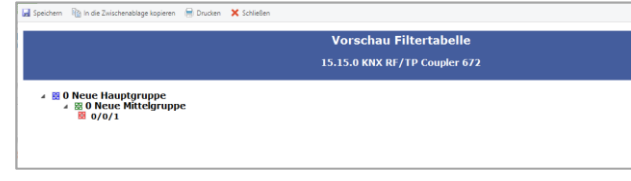

Vorschau der Filtertabelle

Die Filtertabelle kann durch manuelles Hinzufügen von Gruppenadressen erweitert werden. Dazu muss "Weiterleiten (nicht filtern)" im Eigenschaftenfenster der entsprechenden Gruppenadresse aktiviert werden.

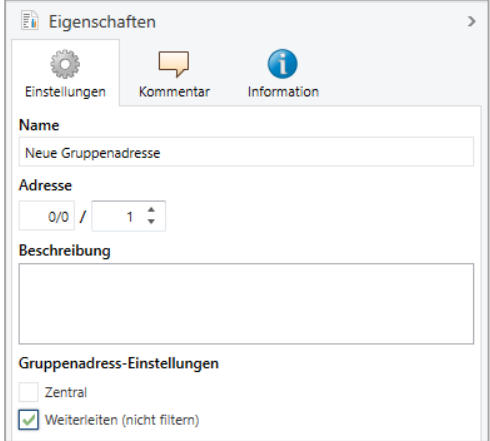

Eigenschaftenfenster einer Gruppenadresse

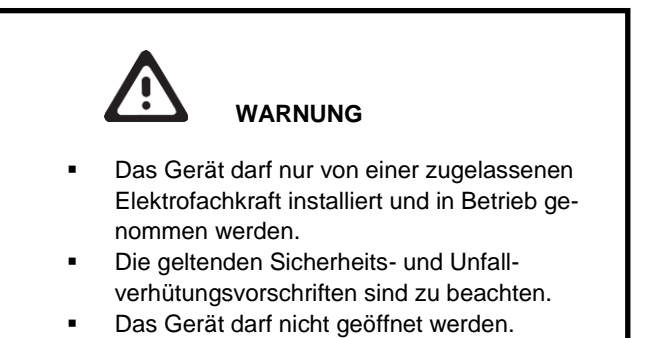

 Bei der Planung und Errichtung von elektrischen Anlagen sind die einschlägigen Richtlinien, Vorschriften und Bestimmungen des jeweiligen Landes zu beachten.

**ETS5 Datenbank** wornoarm<br>ierl.de/de/products/672/ets5

**Datenblatt** www.weinzierl.de/de/products/672/datasheet

**CE-Erklärung** www.weinzierl.de/de/products/672/ce-declaration

**Ausschreibungstext** ww.weinzierl.de/de/products/672/tender-text

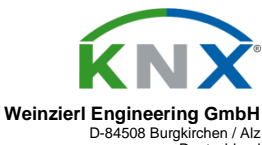

Deutschland www.weinzierl.de info@weinzierl.de

06.03.2019